# **1/ Packing List of NVR Kit**

#### **4-cam:**

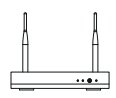

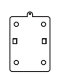

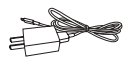

5V-1A USB Charger +Cable\*1

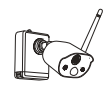

Camera\*4

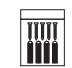

Mounting Base\*4 Mounting Screw Bag\*4 Pin Needle\*1 Screwdriver\*1

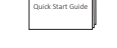

Quick Start Guide\*1 NVR\*1 USB Mouse\*1

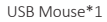

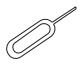

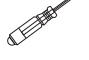

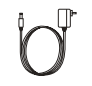

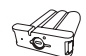

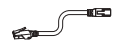

12V-2A Power Supply of NVR\*1

Battery Pack\*1 1 meter Network Cable\*1

# **8-cam:**

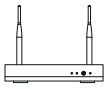

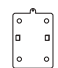

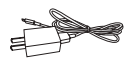

5V-1A USB Charger +Cable\*1

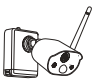

Camera\*8

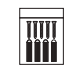

Mounting Base\*8 Mounting Screw Bag\*8 Pin Needle\*1 Screwdriver\*1

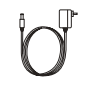

12V-2A Power Supply of NVR\*1

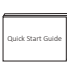

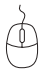

Quick Start Guide\*1 NVR\*1 USB Mouse\*1

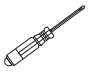

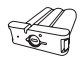

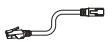

Battery Pack \*1 1 meter Network Cable\*1

# **2/ Specification and interface description**

### **2.1 Camera**

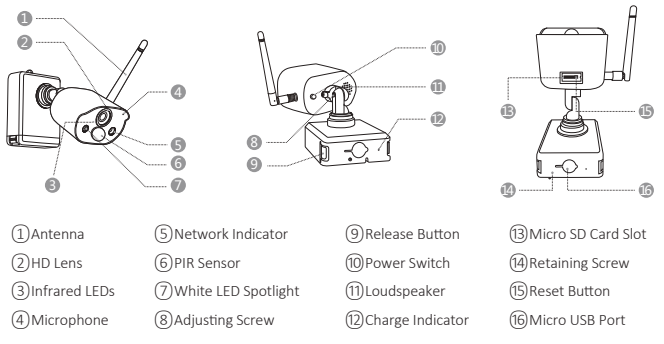

**Description of the Camera Network indicators:**

**Blue light on:** The camera is paired or woken up

**Red light fleshes slowly:** Waiting for pairing with NVR

**Red light on:** Low Battery

**Red and blue lights off:** In Standby

**Description of the Camera Buttons**:

**Long press power button for 1 second:** Power-on/Power-off

**Long press reset button for 3 seconds:** Reset to enter pairing state

(The red light flashes slowly after the voice prompt)

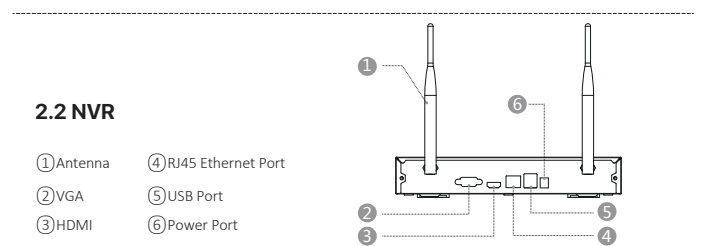

### **2.3 Connection Diagram**

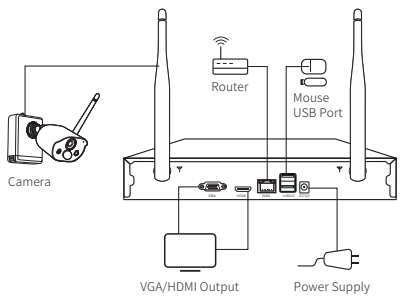

# **3/ Camera Installation**

#### **3.1 You can place it on any flat surface: table, chair, floor etc.. 3.2 Install with Wall Mount (as shown in the figure)**

**3.2.1** Drill 5 holes according to the position of the mounting base, and mount the base on the wall with the included pack of screws.

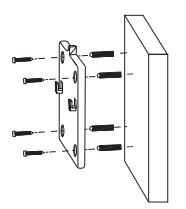

**3.2.2** Lock the two slots on the camera base to the hook on mounting base.

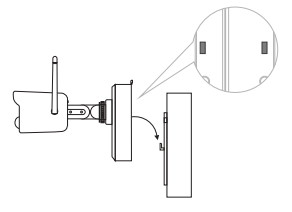

**3.2.3** Install and tighten the safety set screw.

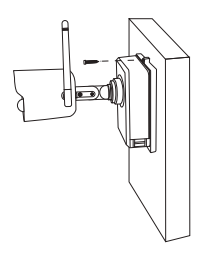

**3.2.4** Insert and tighten the screw on the bottom of the camera battery pack.

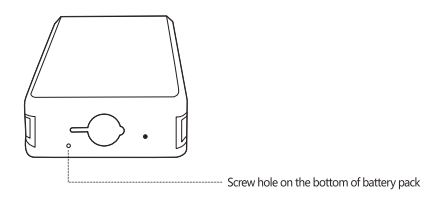

**3.2.5** Use the included screwdriver to adjust the camera to a proper angle and tighten the adjustment screw.

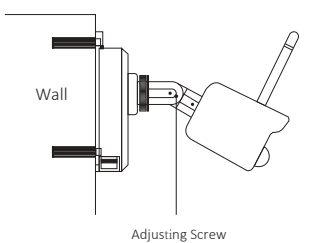

# **4/ Important Notes for Reducing False Alarms**

## **4.1 To reduce false alarms, please note:**

● Do not install the camera towards any objects with bright lights including sunshine, bright lamp light, etc.

● Do not place the camera too close to a place where there are frequently moving vehicles. Based on a series of tests, the recommended distance between the camera and vehicle is 15 meters (55ft).

● Stay away from the outlets, included air conditioner vents, humidifier outlets, the heat transfer vents of the objectors, etc.

● Keep the camera at least 1 meter away from any wireless devices, including WiFi routers and phones, in order to avoid wireless interference.

### 4.2 Cover the Monitoring Area

It's not suggested to make the PIR sensor vertically face the moving object when installing the camera, otherwise it may not detect the motion events. It is suggested to adjust the angle between PIR sensor and detected object large than 10°

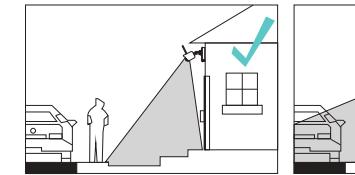

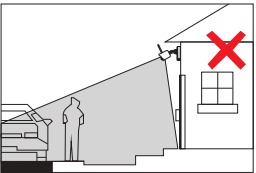

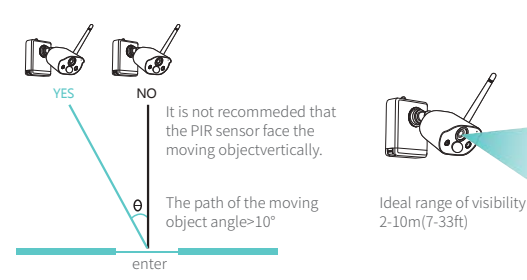

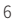

# **5/ Personal account registration**

**5.1 Search "ZOSI Smart" in App Store or Android Market, or scan the QR code below to download on your mobile phone.**( Please grant the App to obtain the corresponding permission for the first time use, otherwise, it will cause the device fails to add, or when the camera triggers motion detection or alarm, the mobile phone cannot receive the alarm push.)

**Note:** iOS Version required iOS 9.0 or above Android Version requires 5.0 or above.

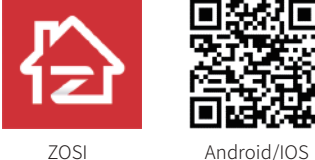

New user needs to sign up by email or phone number, tap "Sign Up" and follow the instructions to sign up and log in.

# **6/ Mobile APP**

# **6.1 Add devices**

Open "ZOSI Smart" App, log in and enter the "Device" interface, click on the "+" in the upper right corner or the "+" below to select "Add Devices", select the device model on the "Add Devices" interface and scan the QR code on the device body or display to add devices.

Attachment: Scan the QR code below to watch the operation video.

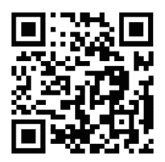

#### **6.1. 2 Pair the Cameras with the NVR**

NOTE: The battery camera has been paired with the NVR, no code pairing is required. But if the pairing information between the camera and NVR is cleared, you need to re-pair the code, and follow the steps below:

(1)Place the camera near the NVR at a distance of 30~100cm.

(2)In the power-on state, press and hold the reset button of the camera for 3-5 seconds, after hearing a voice prompt from the camera, open the NVR system interface and use the camera to scan the QR code (Phone port number) for pairing. After that, the camera will give out a voice prompt to indicate that pairing success.

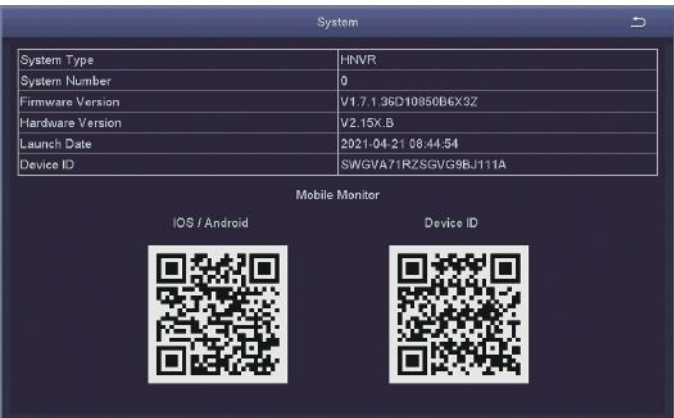

# **7/ Install AVSS application**

Make sure that the device has completed the network configuration before using the PC to add devices.

Download "AVSS" client, install and follow the prompts to complete the setup. Official download address: https://www.zositech.com/app/

**7.1** After installing "AVSS" Client, double-click the "AVSS" icon to open, select the language and click login.

NOTE: If you don't have an account, please register first. It is recommended to use the Zosi Smart APP account to login, avoid multiple account passwords or choose local login. (no account password required).

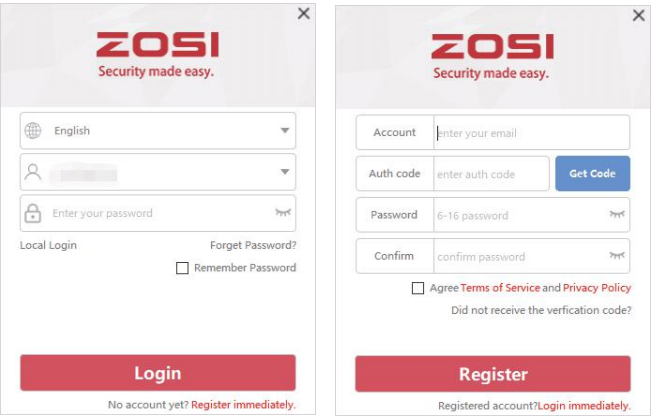

#### **7.2 Device Management**

(1) Add Devices: Click "Add Devices" at the bottom right>Select device model>Enter the device name, device ID, user name, device password and the number of channels>Click "Save" to complete the addition.

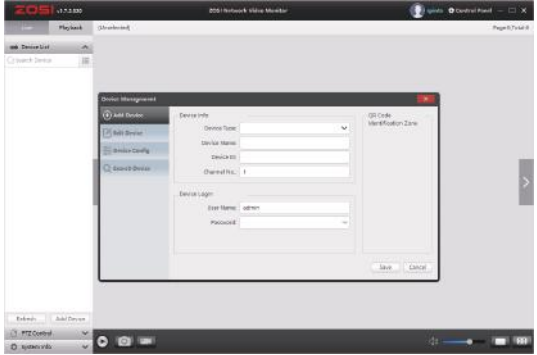

### **7.3 Enjoy Live View and Playback**

**7.3.1** Click "Live" in the upper left corner, and then select the device on the devices list to enjoy live view.

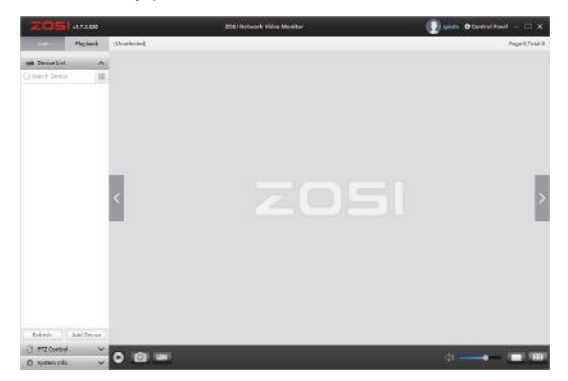

**7.3.2** Click the playback button in the upper left corner to enter the playback interface to watch the video playback.

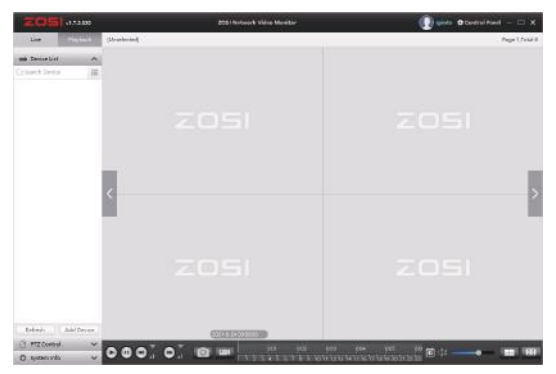

# **8/ Faults and Solutions**

### (1) Device Offline

Check the Internet connection of the router. Check the connection between wireless NVR and the router.

#### (2) Cannot preview

The server may be congested, try restarting the App and try again.

## (3) No Pushes

Please make sure that the App has notification permissions.

Please confirm that the "alarm information push" option has been turned on in the App settings.

Please confirm that the "alarm information push" option has been turned on in the camera settings.

## (4) No recording

Please confirm whether the hard disk is recognized normally. Please check the recording settings on the wireless NVR.